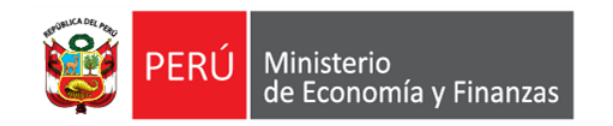

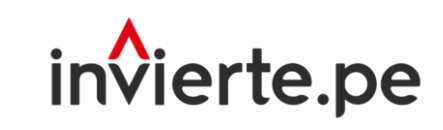

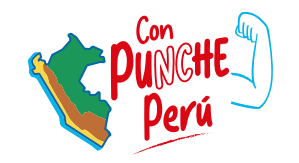

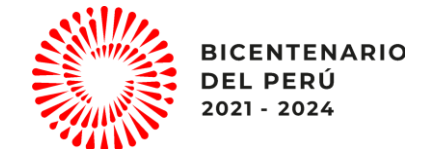

#### **Webinar**

# Sistema de Seguimiento de Inversiones (SSI)

Dirección General de Programación Multianual de Inversiones Dirección de Política y Estrategias de la Inversión Pública Ministerio de Economía y Finanzas

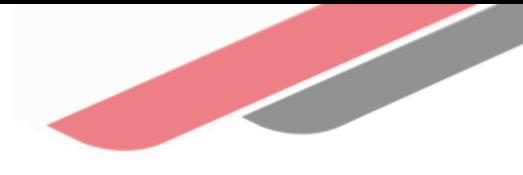

## Tema 1

### Subtema 1

- 1. ¿Qué es el Sistema de Seguimiento de Inversiones (SSI)?
- 2. Objetivos
- 3. Acceso al SSI
- 4. Estructura del SSI

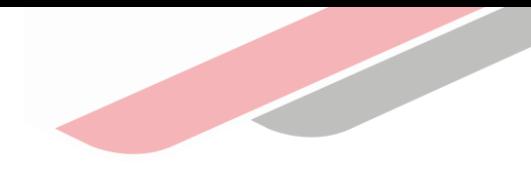

#### $\begin{bmatrix} 1 \end{bmatrix}$ ¿Qué es el Sistema de Seguimiento de Inversiones (SSI)?

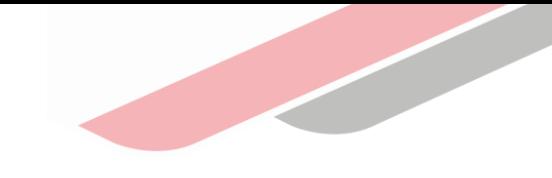

#### 1. ¿QU**É** ES EL SISTEMA DE SEGUIMIENTO DE INVERSIONES (SSI)?

Es una herramienta informática de acceso público que permite el seguimiento de inversiones públicas e integra información de las diferentes fases del Ciclo de Inversión<sup>1</sup>.

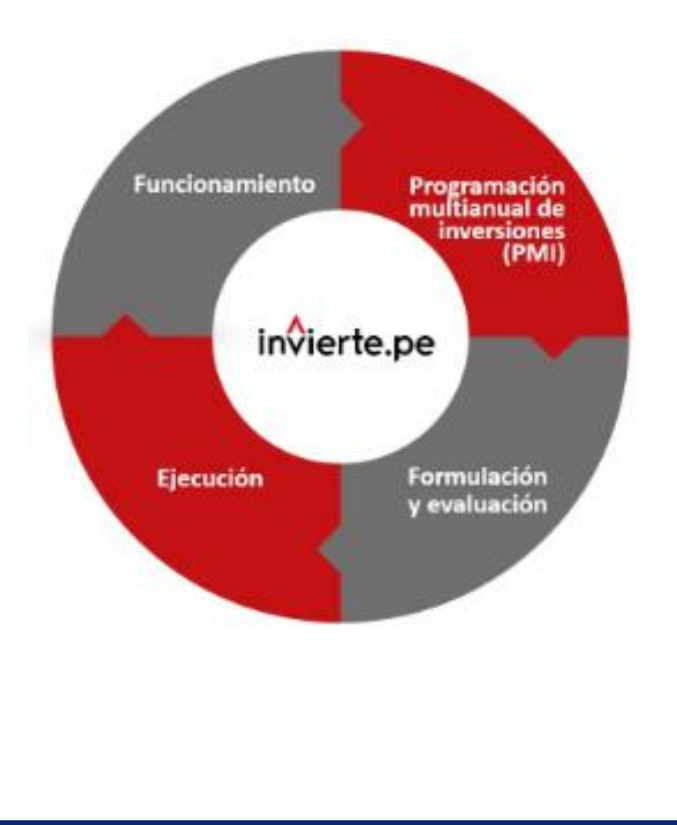

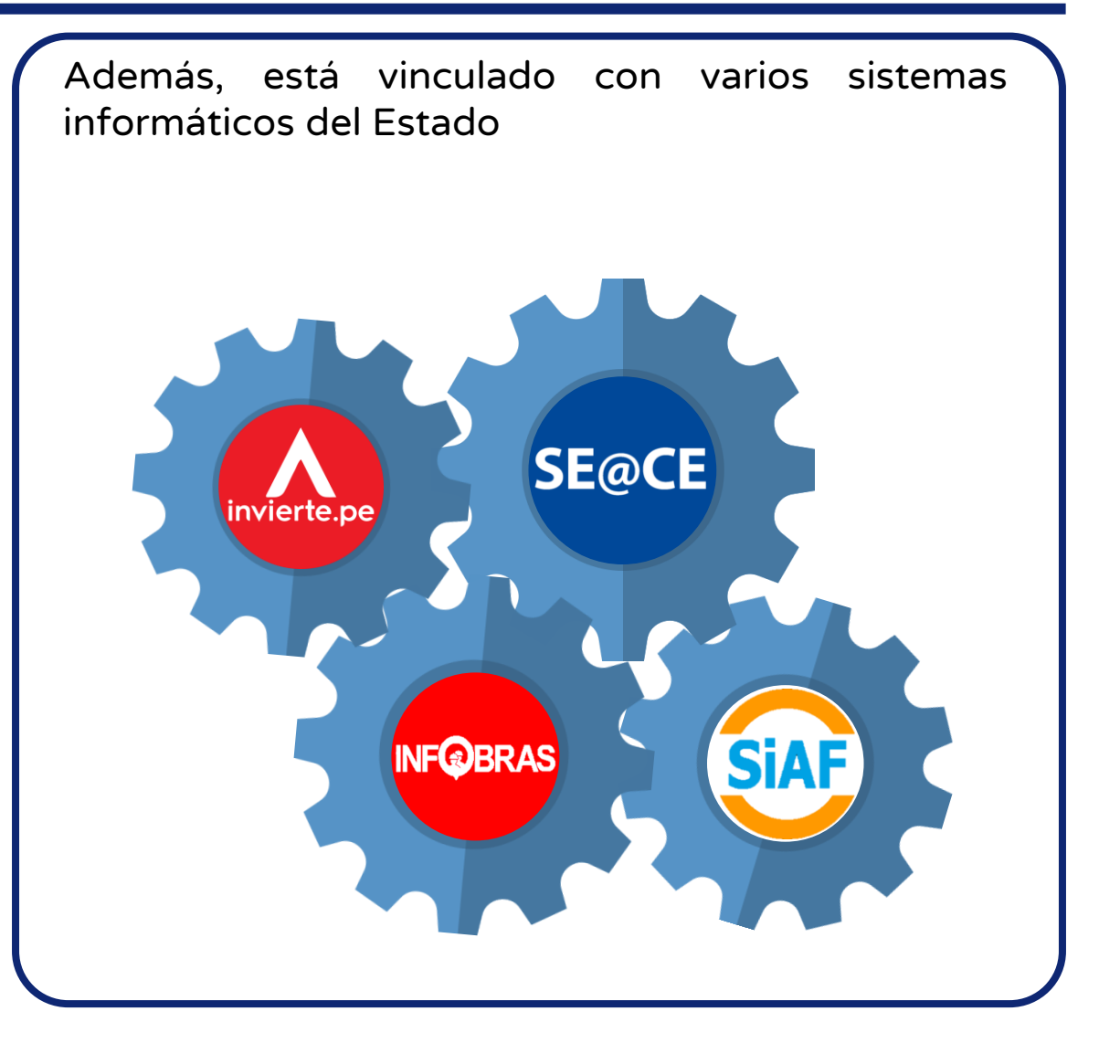

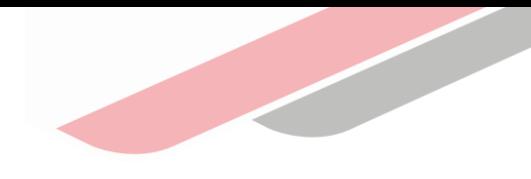

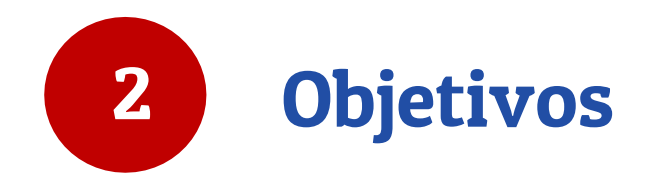

### 2. OBJETIVOS

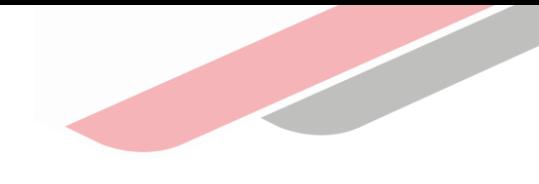

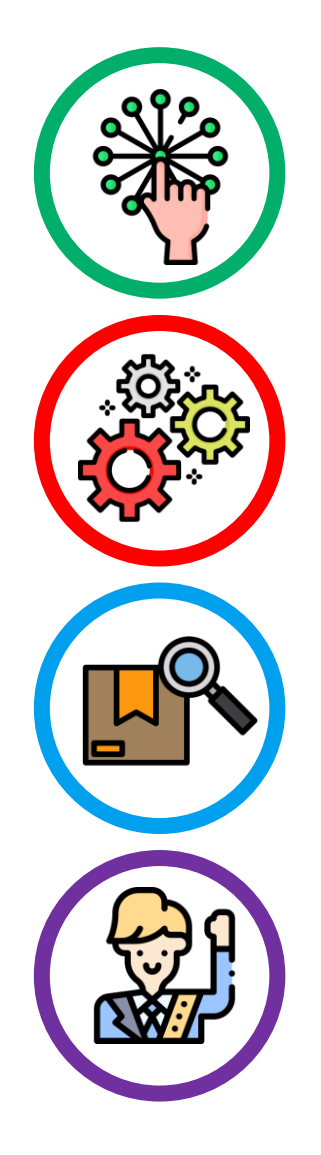

Mostrar información sistematizada de las inversiones, para un adecuado seguimiento.

Optimizar el tiempo de búsqueda a través de los vínculos de acceso con los formatos de las diferentes fases del ciclo de inversión.

Brindar información actualizada de las inversiones con la finalidad de facilitar la elaboración de reportes de seguimiento.

Conocer los actores que intervienen en la gestión de la Inversión pública (OPMI, UEI y UF).

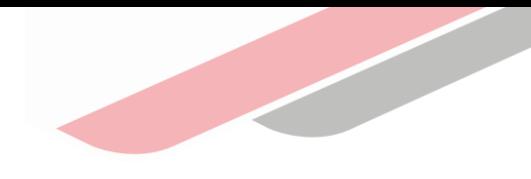

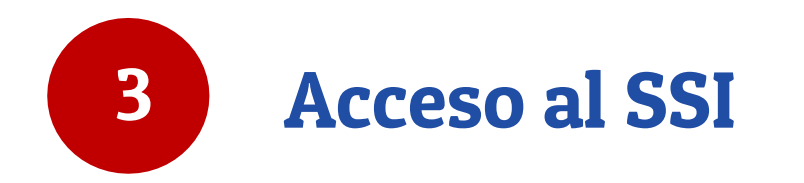

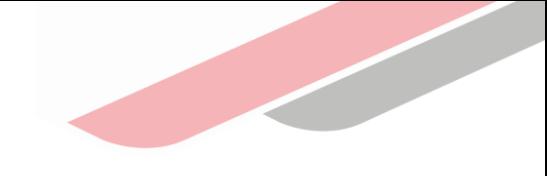

#### 3. ACCESO AL SSI

Luego de ingresar a la página del Ministerio de Economía y finanzas, se deberá hacer clic en :

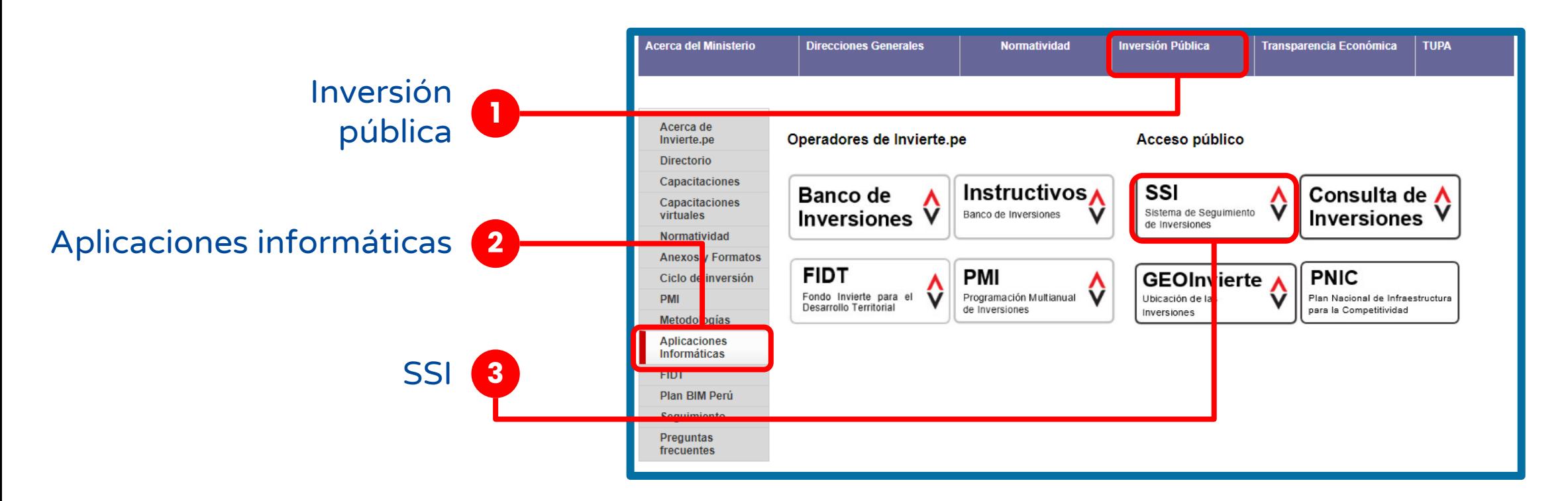

Nota: También se puede ingresar a través del siguiente link:<https://ofi5.mef.gob.pe/ssi/>

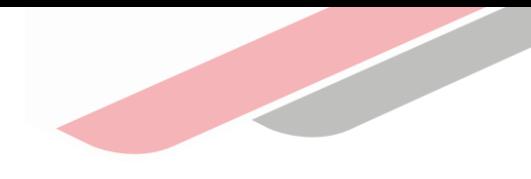

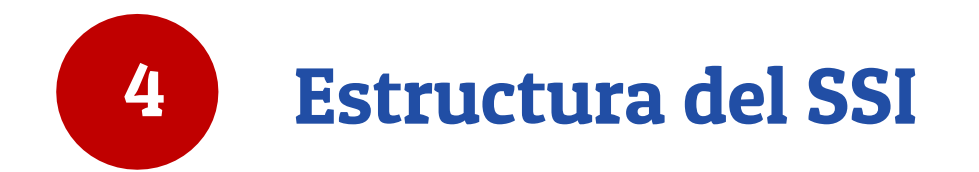

#### 4. ESTRUCTURA DEL SSI

Acceso a operadores

Campo de búsqueda **1234** Secciones de

Vista resumen

información

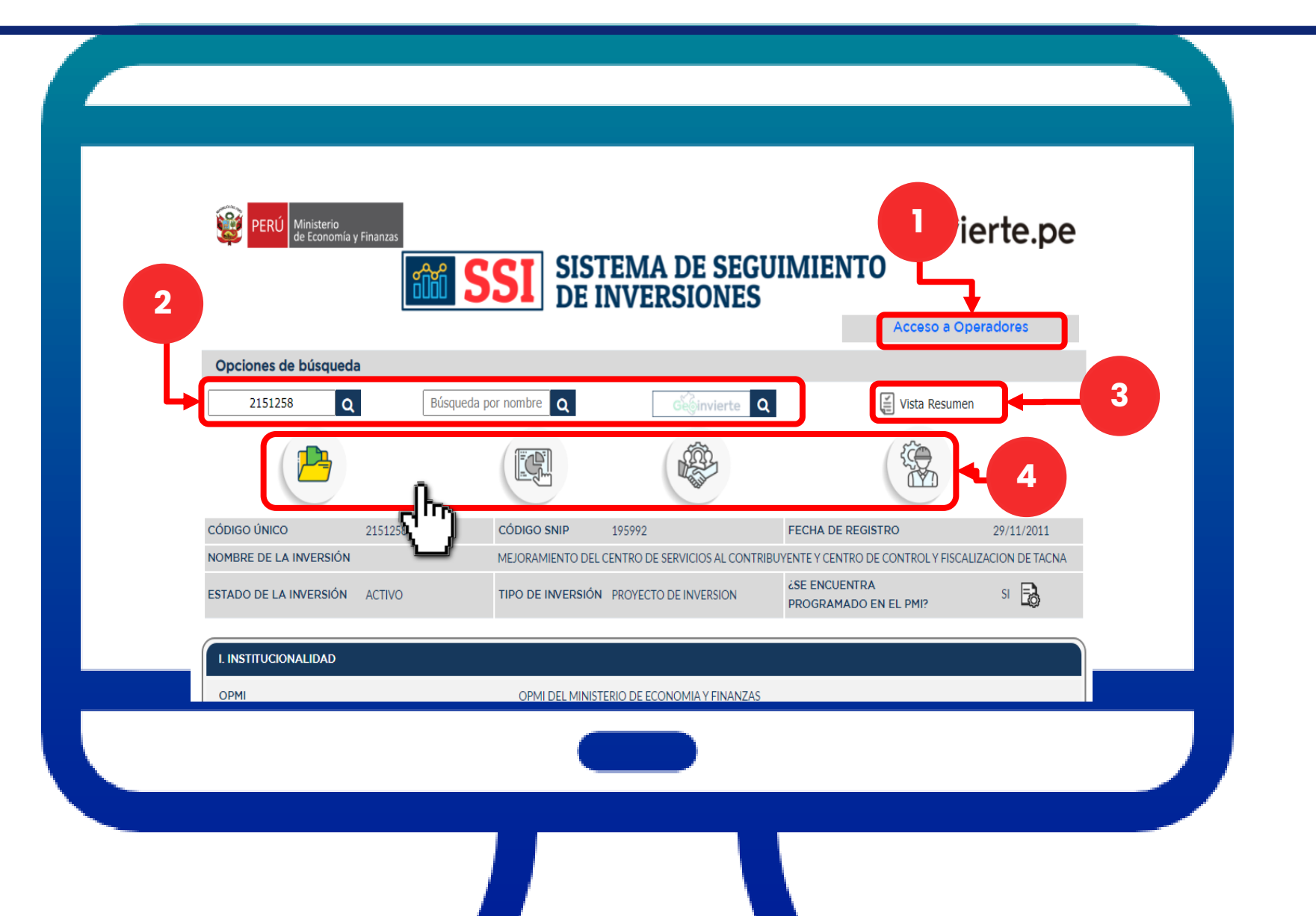

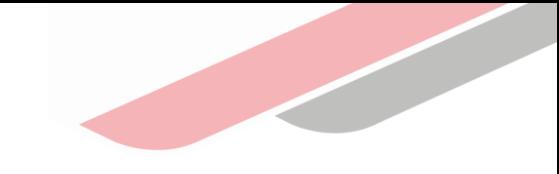

#### 4.1 Acceso a operadores

Este acceso es únicamente para inversiones del Sector Defensa, de acuerdo al artículo 15 º del Texto Único Ordenado de la Ley N ° 27806 , Ley de Transparencia y Acceso a la Información Pública . Para ello se deberá ingresar el usuario y contraseña asignado .

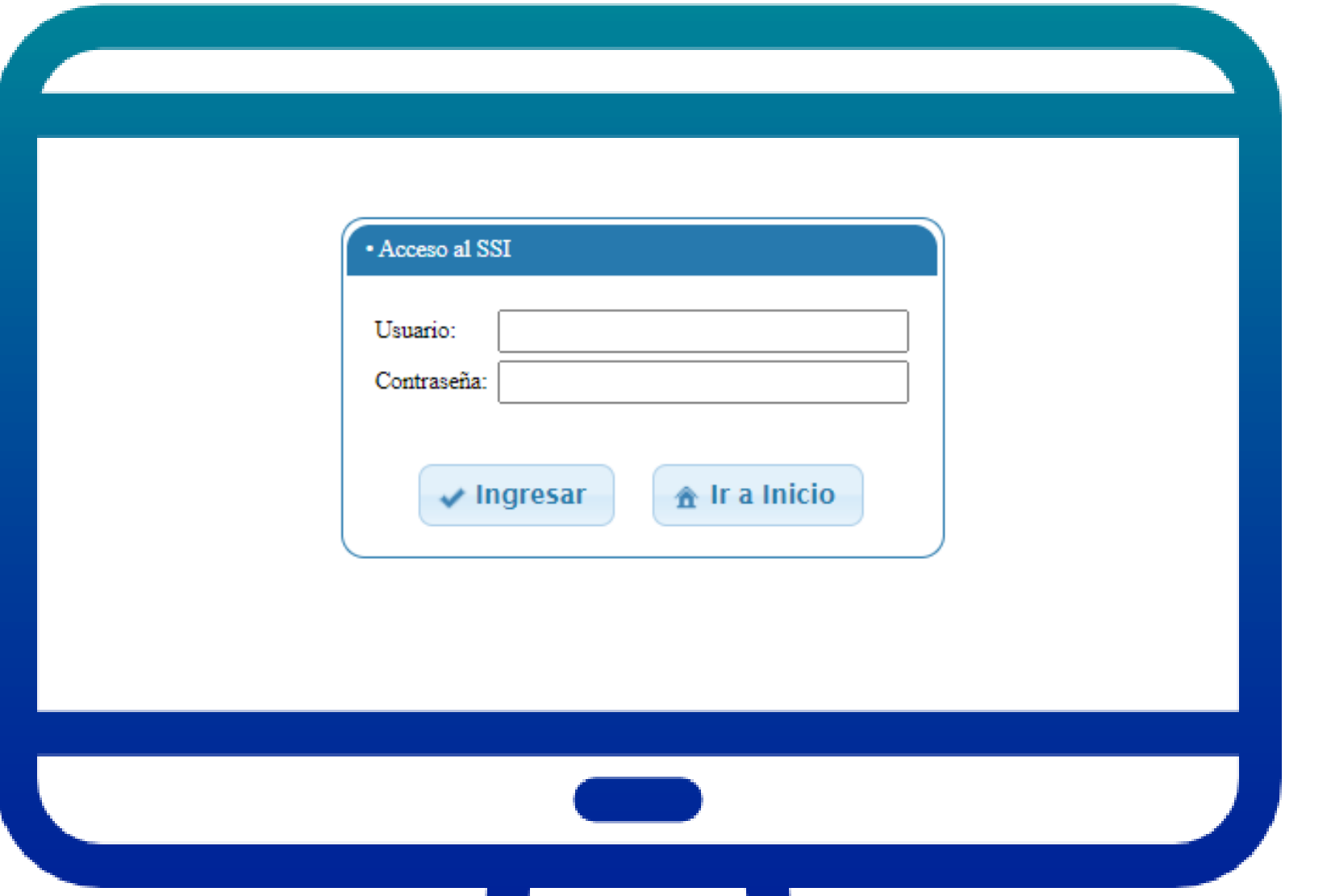

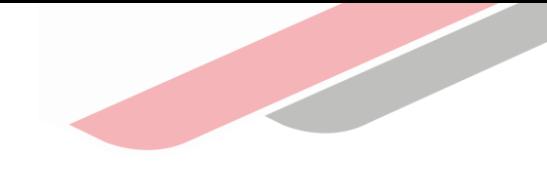

#### 4.2 Campo de búsqueda

Para poder obtener información de la inversión, se deberá digitar el criterio de búsqueda (Código Único de Inversión o Código SNIP o nombre de la inversión o a través del acceso directo al Geoinvierte) y luego hacer clic en buscar.

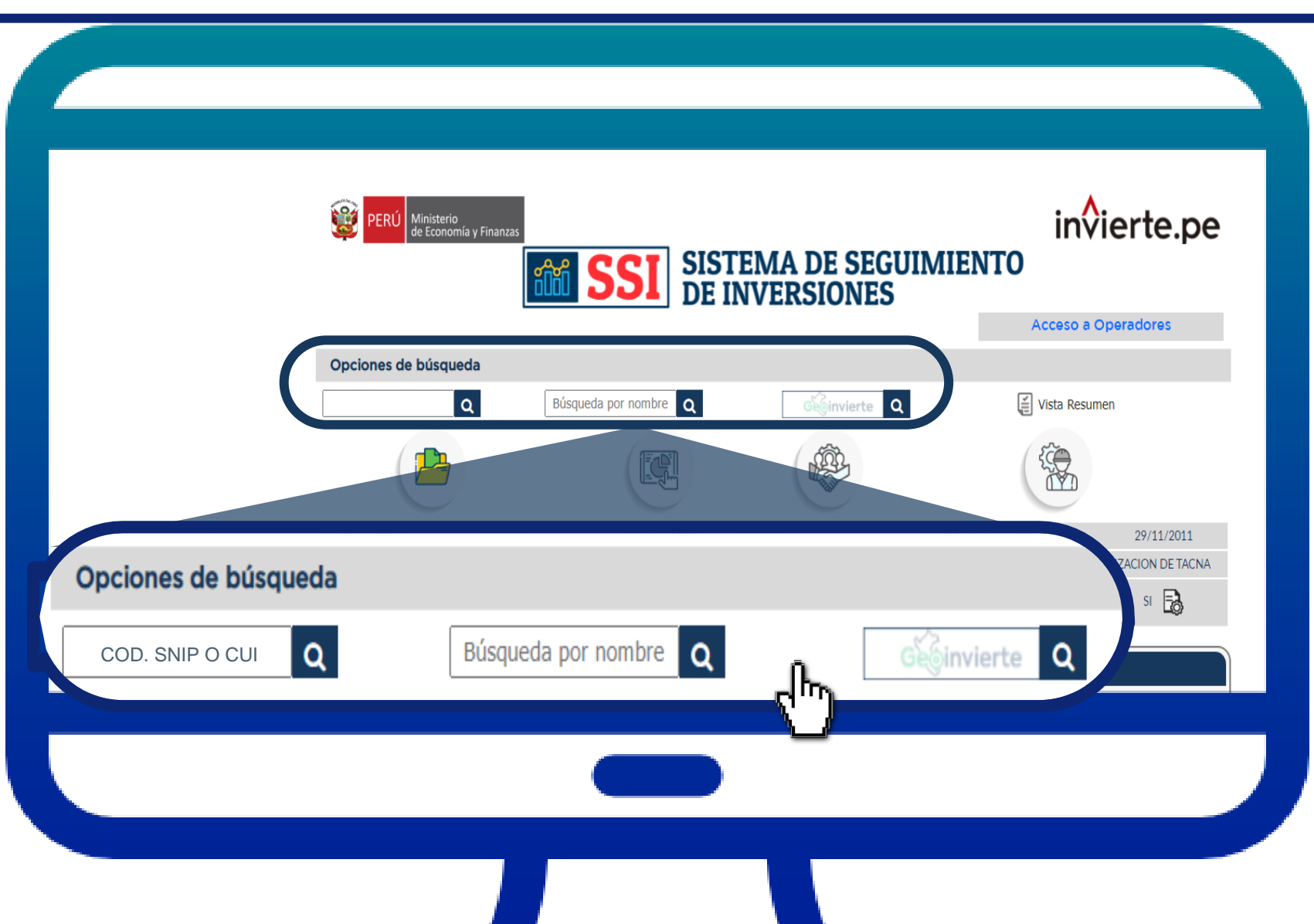

#### 4.3 Vista resumen

Con este botón se podrá visualizar un resumen de información de las 4 secciones del SSI y permitirá imprimir o guardar el documento en PDF.

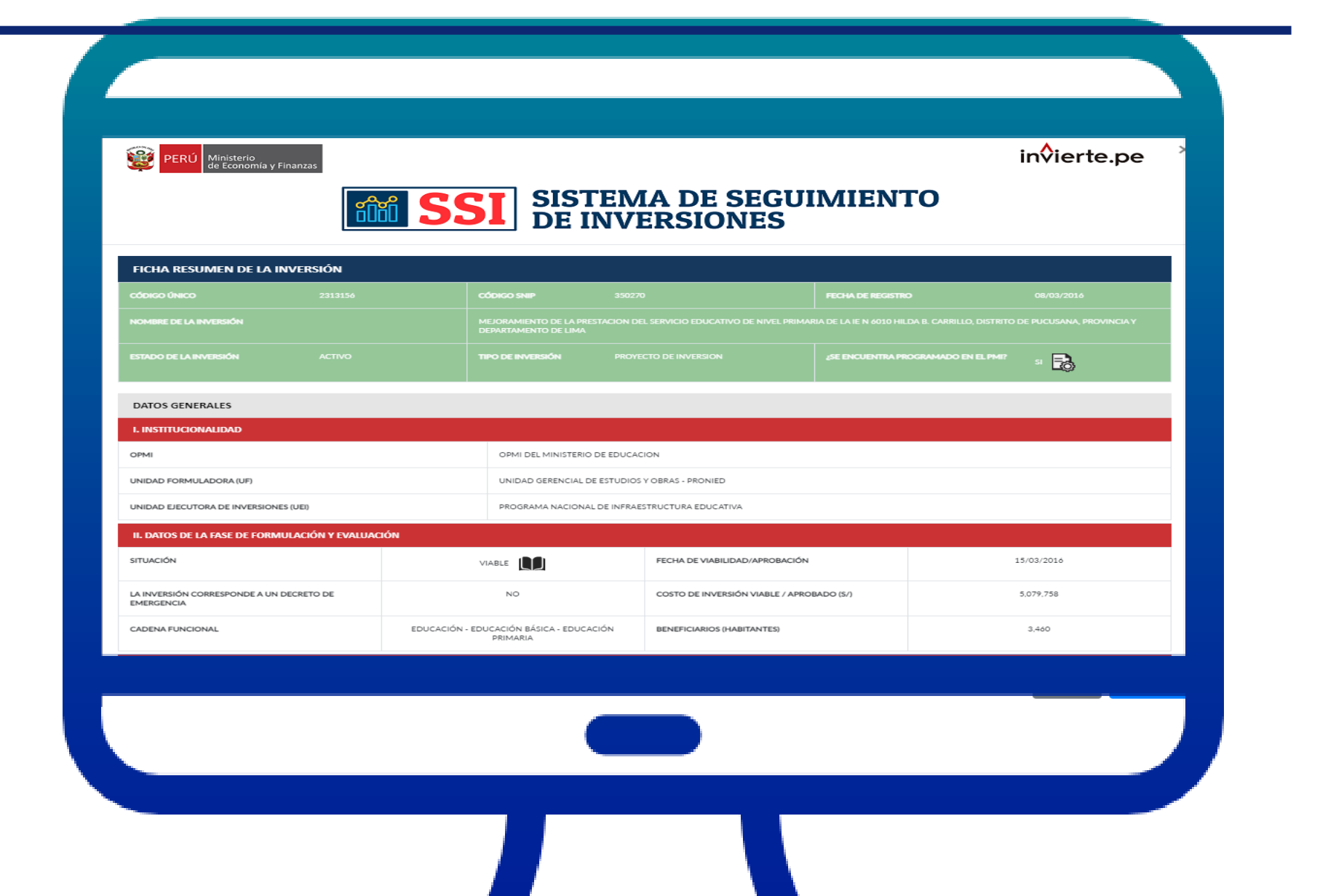

#### 4.4 Secciones de información

#### 1. Datos generales

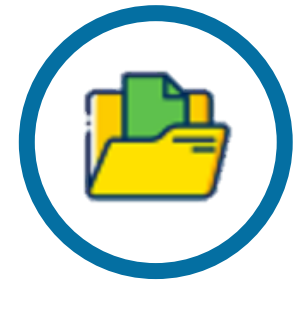

Contiene información del Banco de Inversiones sobre la Institucionalidad, la formulación y evaluación y la ejecución de la inversión, así como la convocatoria Fondo Invierte para el Desarrollo Territorial - FIDT (antes FONIPREL), de corresponder.

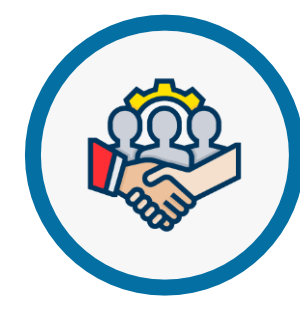

#### 3. Contrataciones

4. Infobras

Presenta información registrada en el Sistema Electrónico de Contrataciones del Estado (SEACE) de los contratos suscritos de acuerdo al objeto contractual (obras, servicios, bienes y consultorías de obras).

#### 2. Ejecución financiera

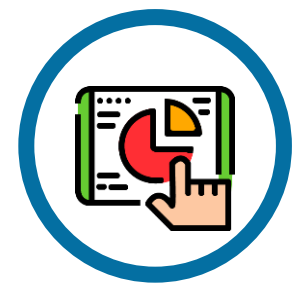

Muestra el Presupuesto Institucional de Apertura (PIA), Presupuesto Institucional Modificado (PIM) y el avance de ejecución presupuestal del año e histórico del Sistema Integrado de Administración Financiera (SIAF), dicha información se presenta por unidad ejecutora presupuestal.

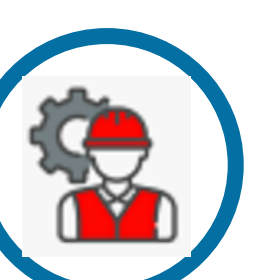

Presenta información del contrato de obra y del avance físico por periodo de valorización por cada contrato registrado en Sistema Nacional de Información de Obras Públicas (INFOBRAS) de la Contraloría General de la República.

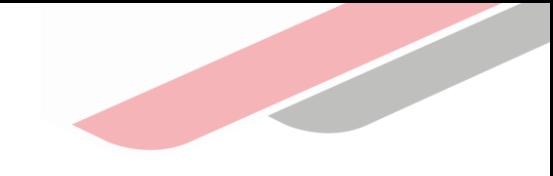

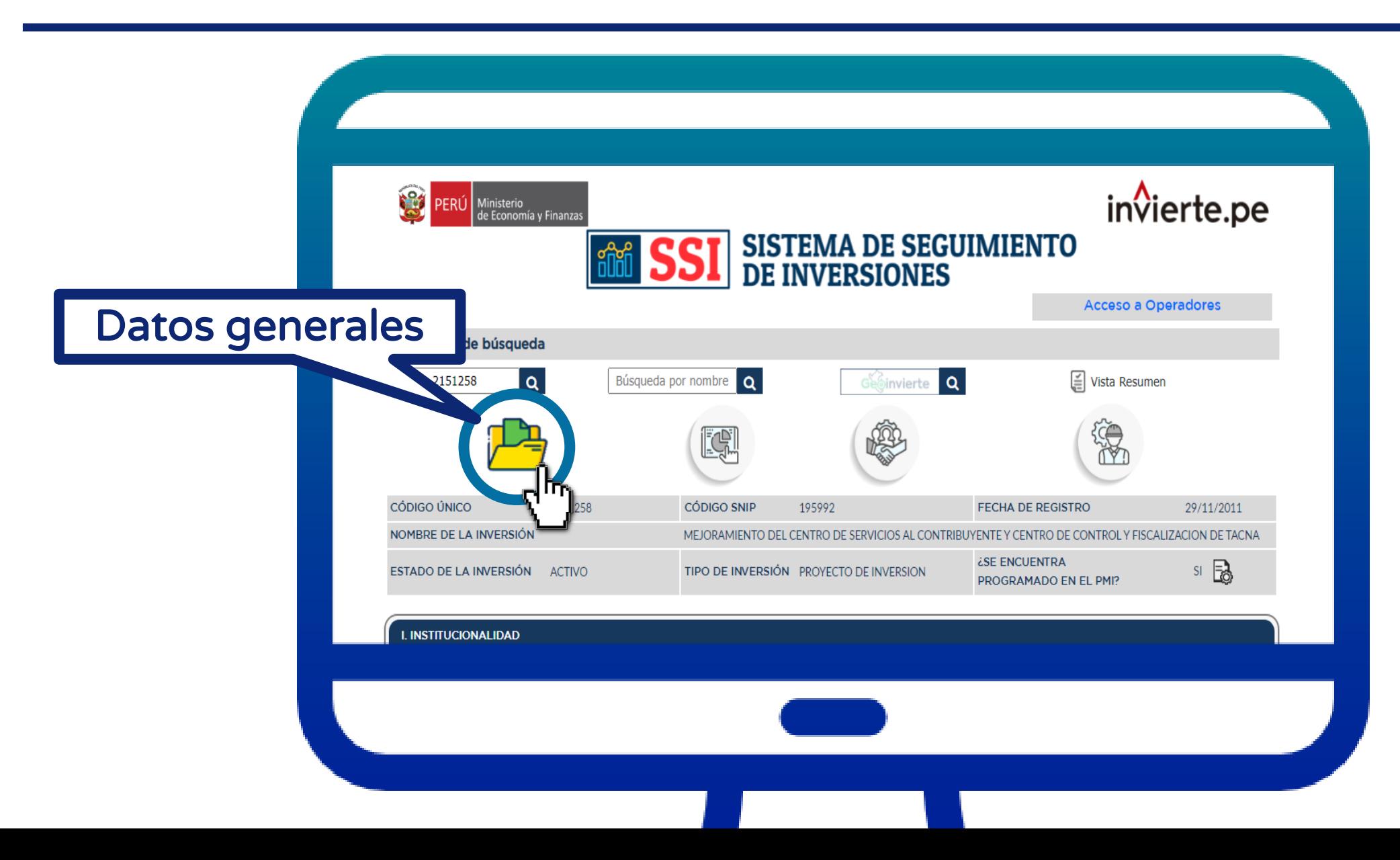

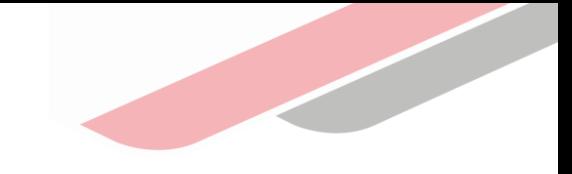

#### Descripción de subsección

Responsables del ciclo de inversión : OPMI, UF y UEI .

Información de la inversión de acuerdo a lo registrado en el formato de la fase de Formulación y Evaluación y Ejecución .

Estado del concurso FONIPREL .

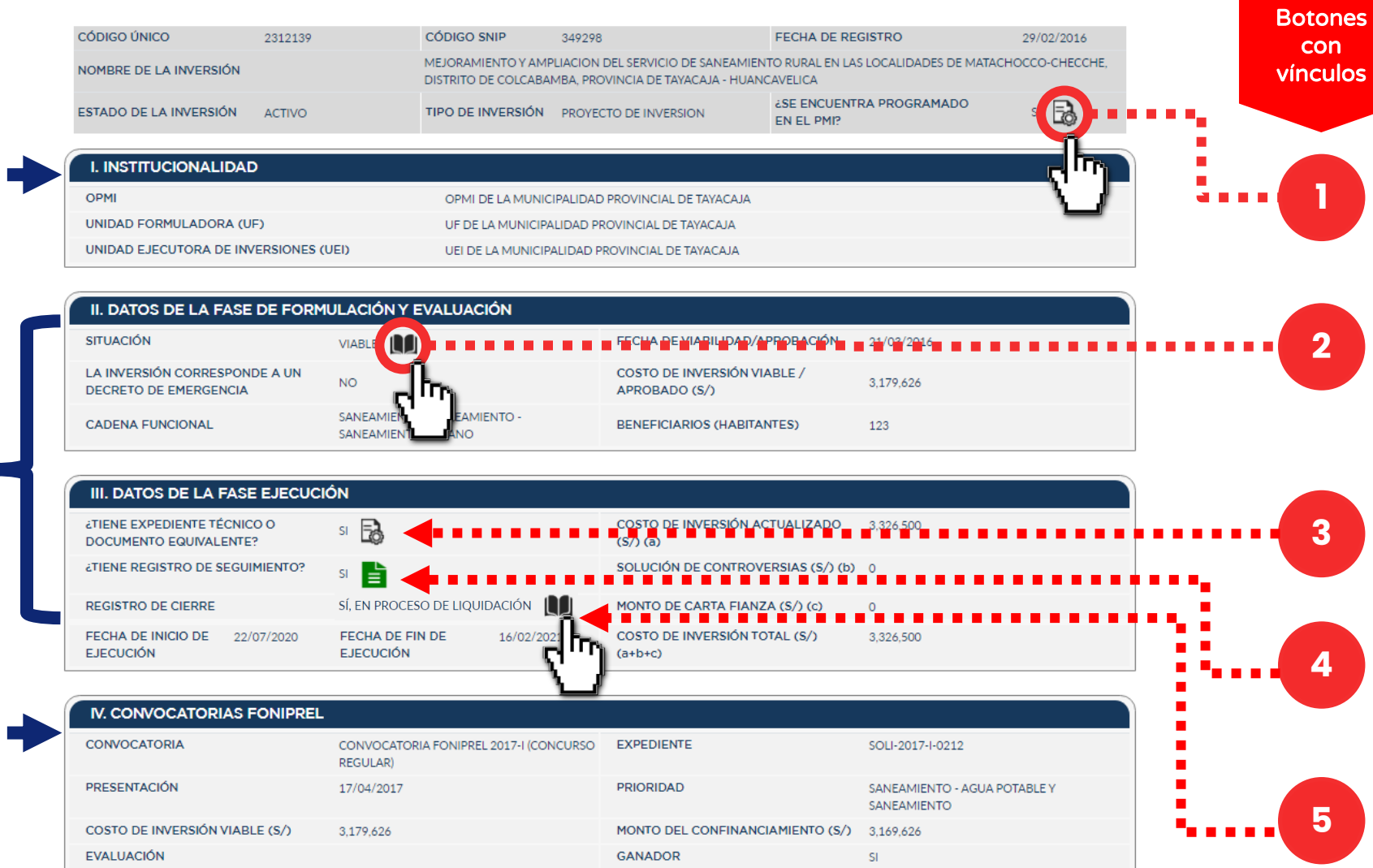

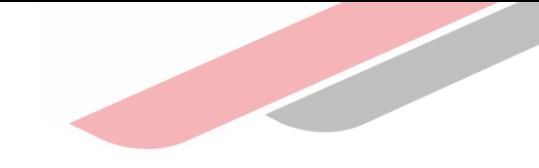

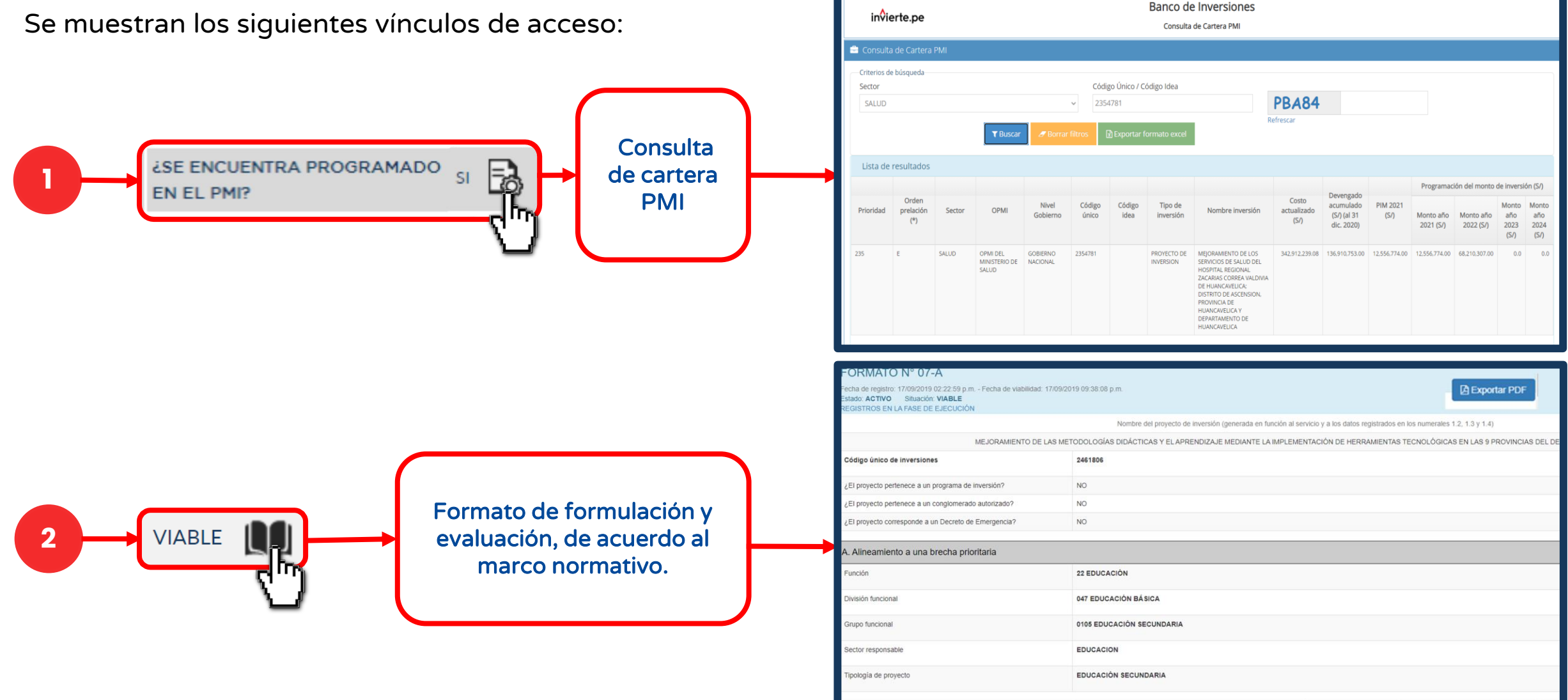

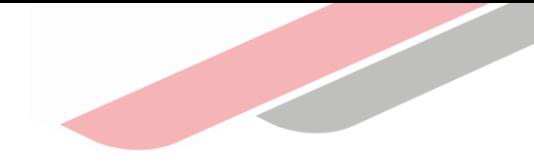

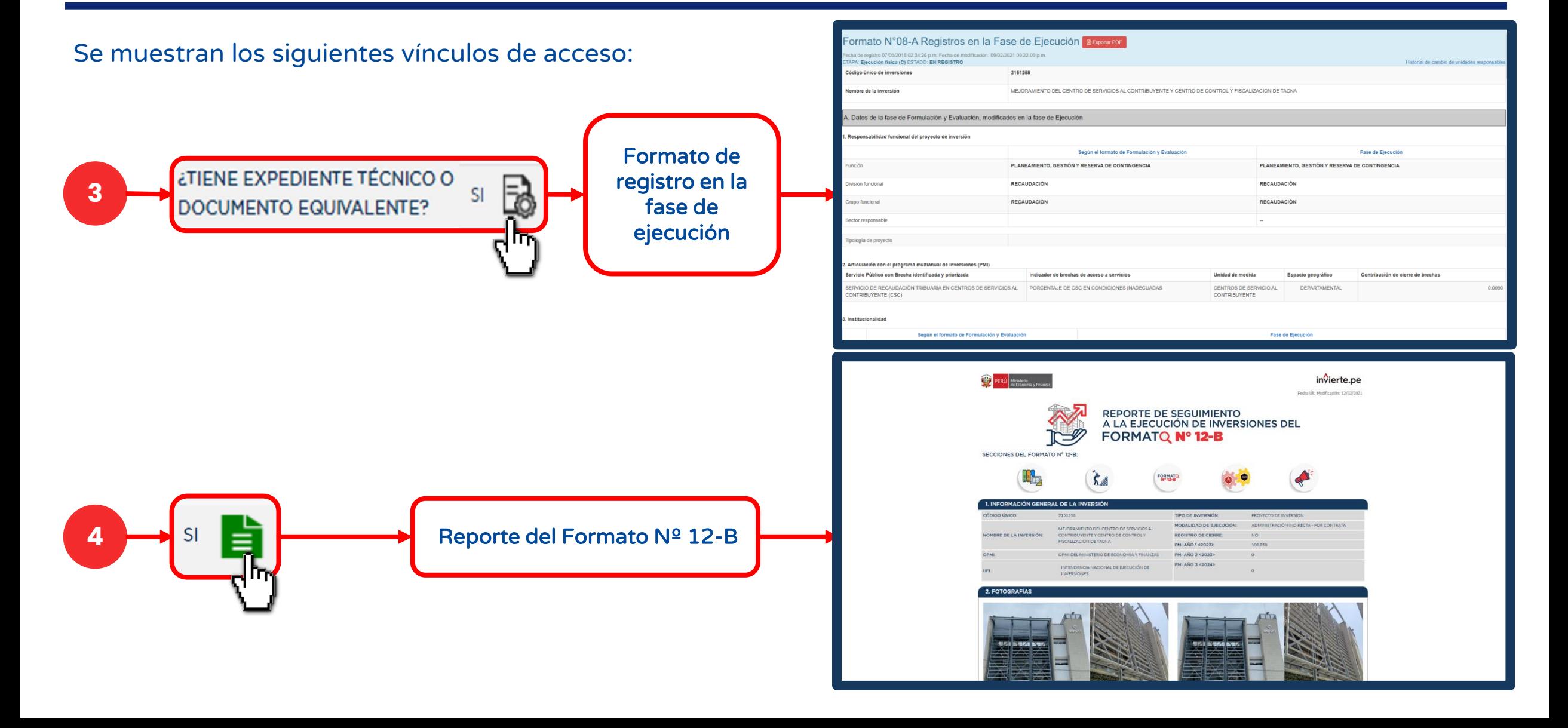

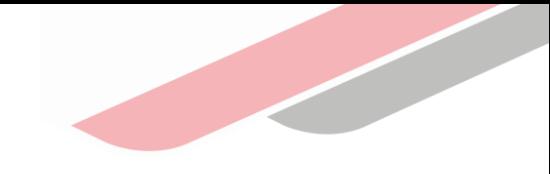

Se muestran los siguientes vínculos de acceso:

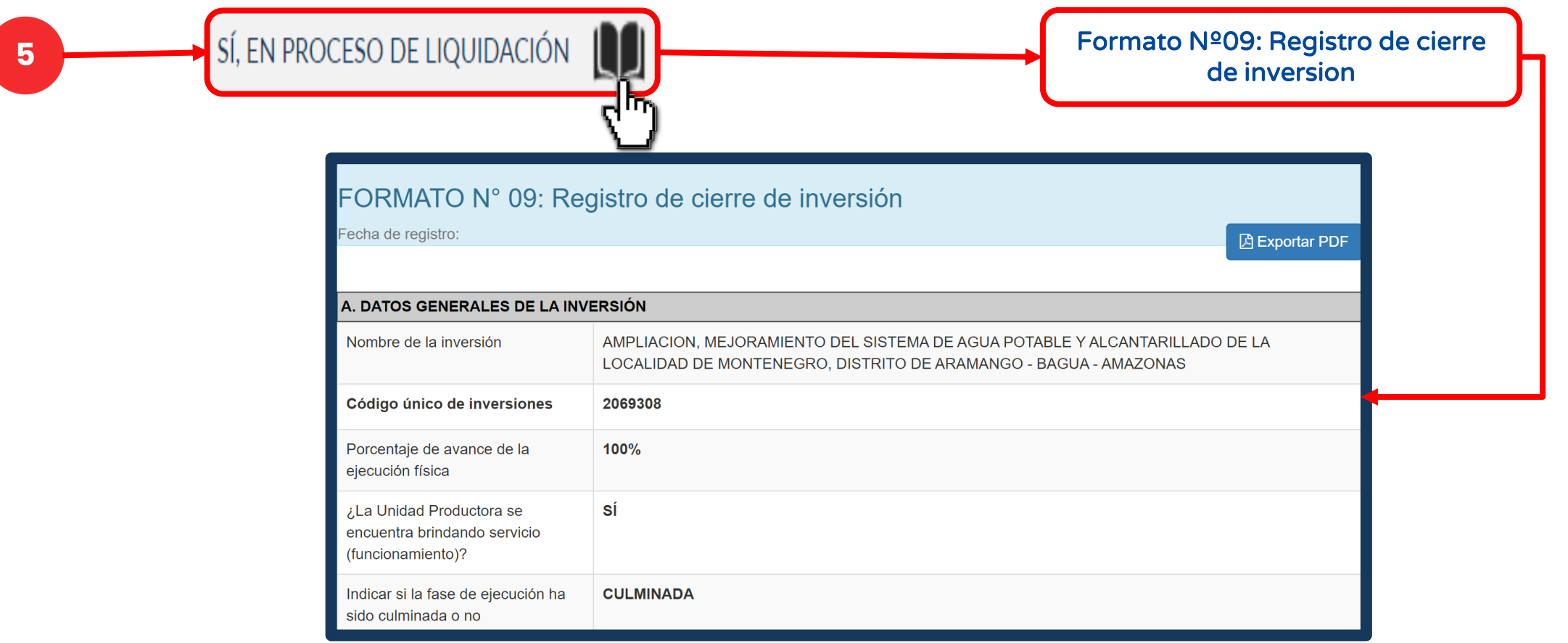

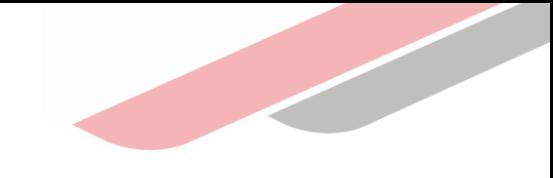

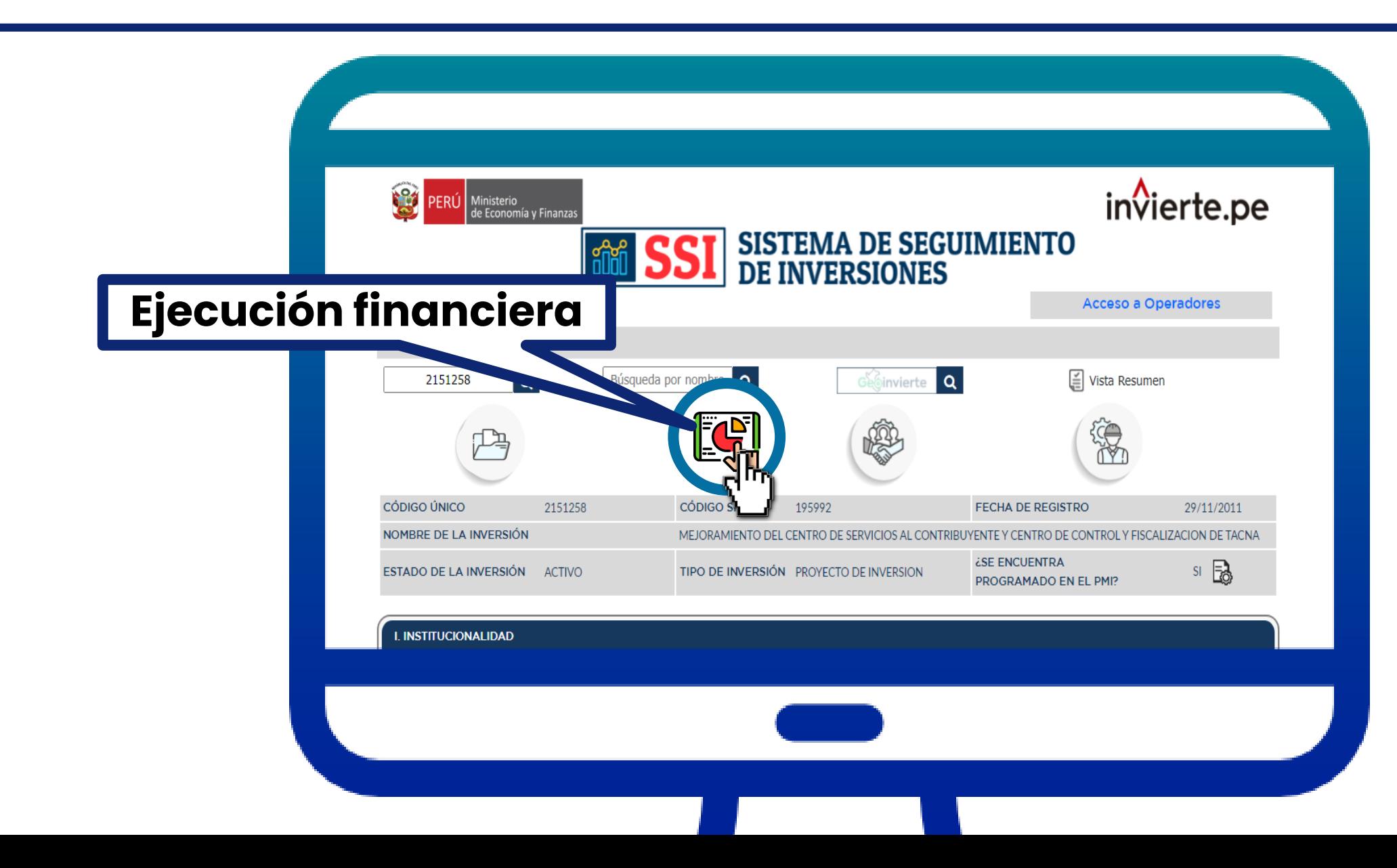

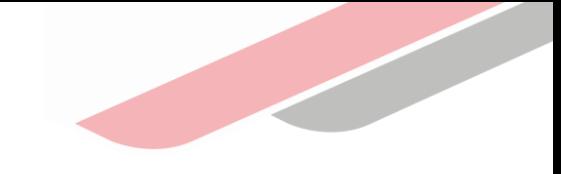

Descripción de subsección

Costo total, devengad acumulado y saldo por ejecutar de la inversión .

Histórico del PIA, PIM, Certificación, Compromiso anu y devengado de toda la inversión.

Histórico de ejecución po especifica de gasto, en los últimos 05 años .

Histórico por Unidad Ejecutor Presupuestal .

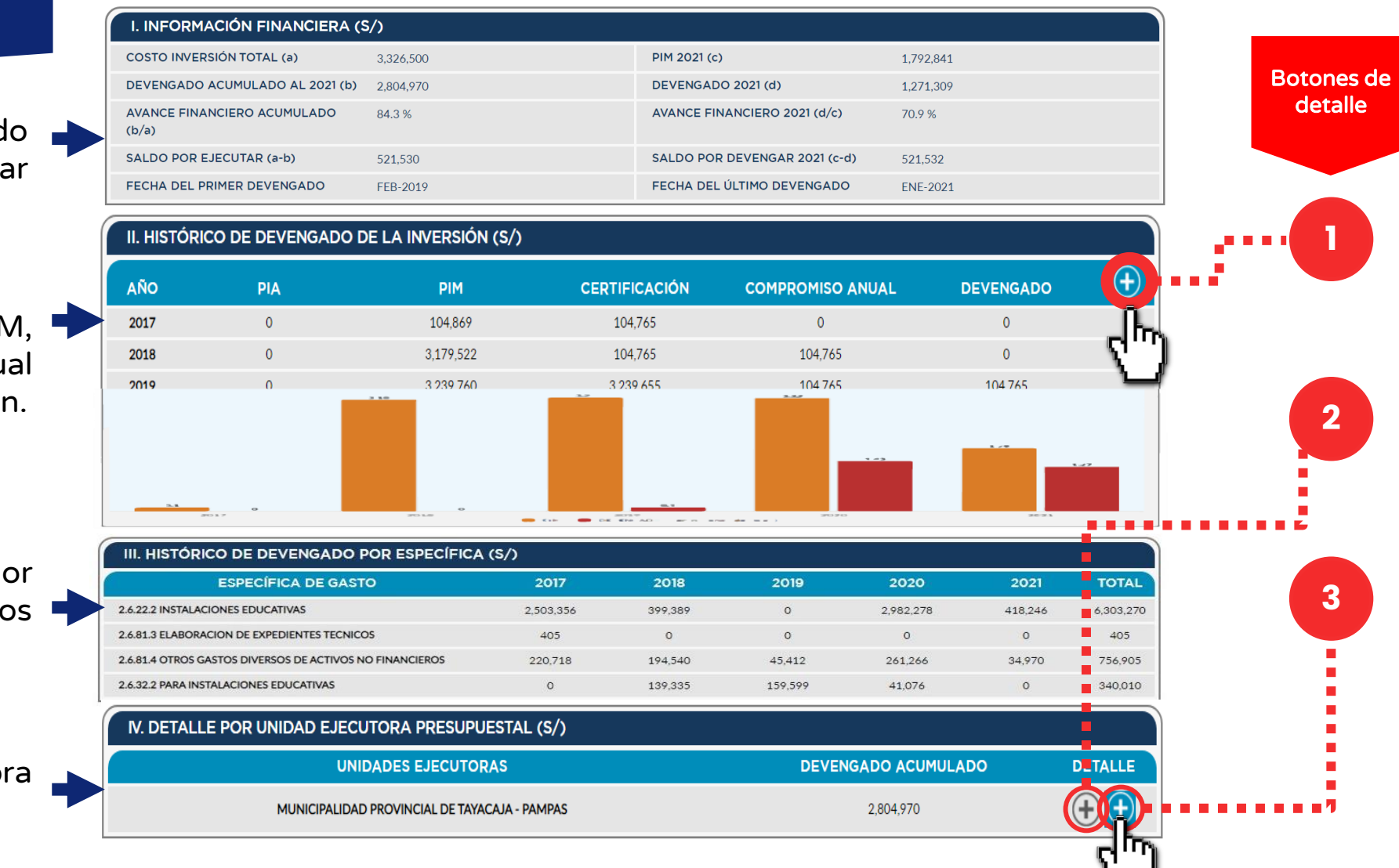

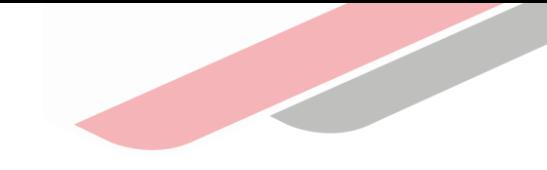

En la sección "Ejecución Financiera" se muestra el siguiente detalle de los gastos financieros:

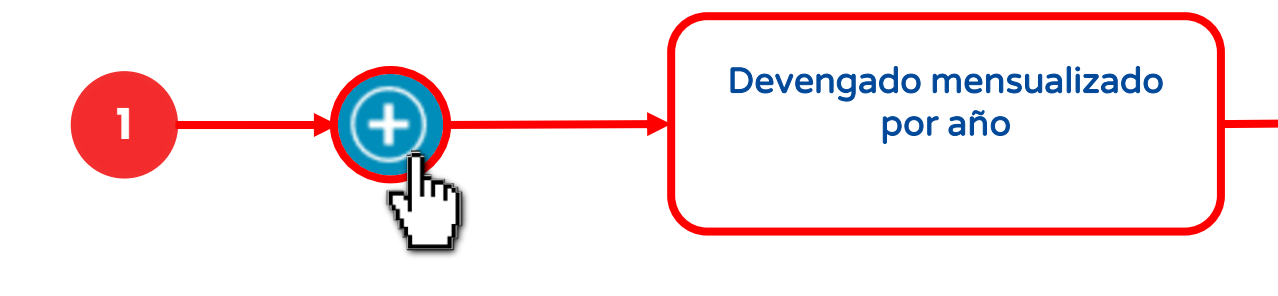

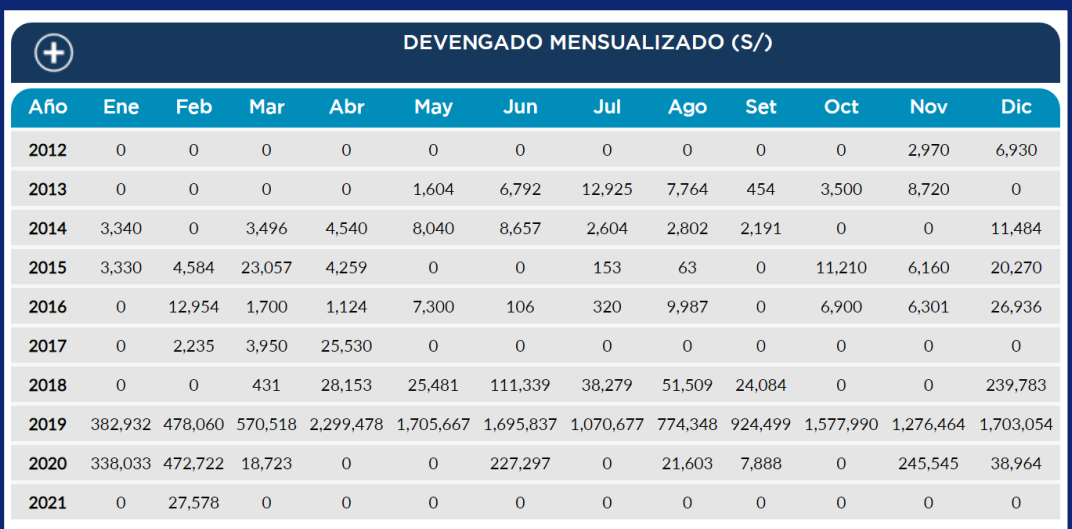

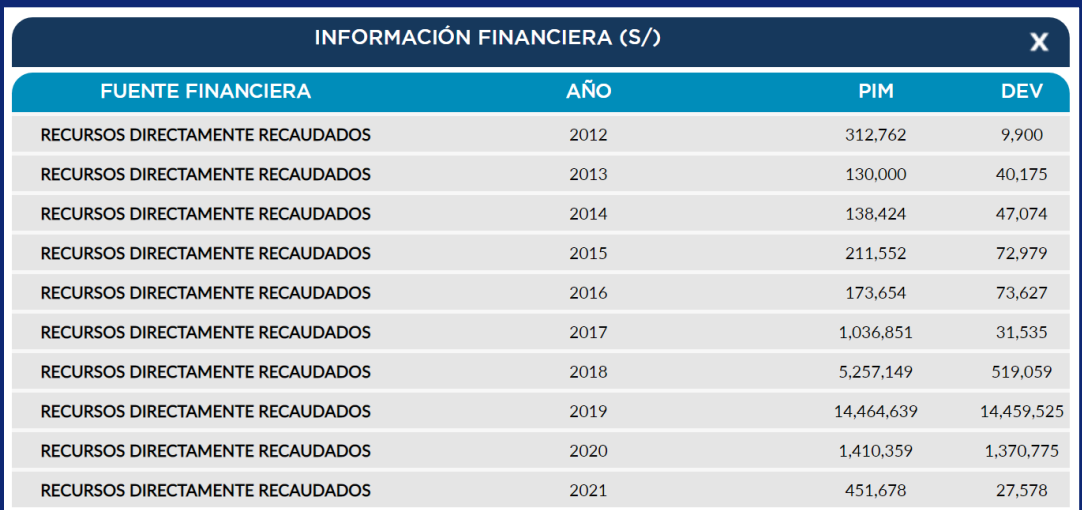

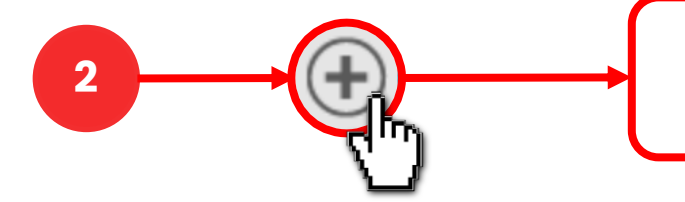

Gasto presupuestal por Fuente de financiamiento

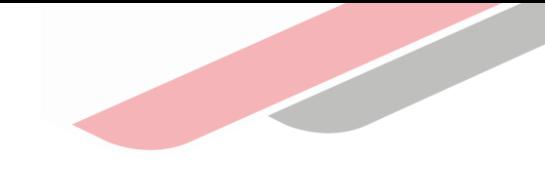

En la sección "Ejecución Financiera" se muestra el siguiente detalle de los gastos financieros:

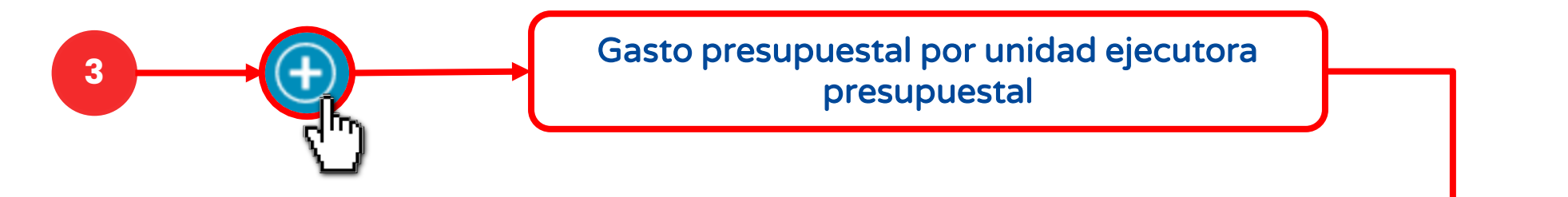

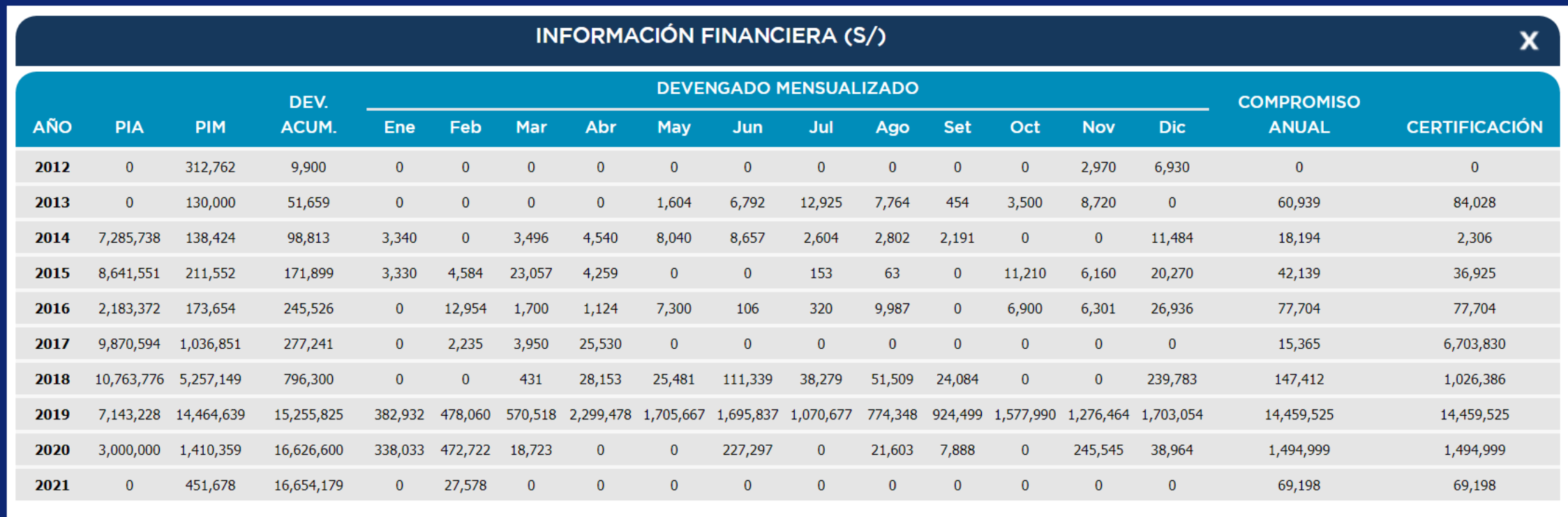

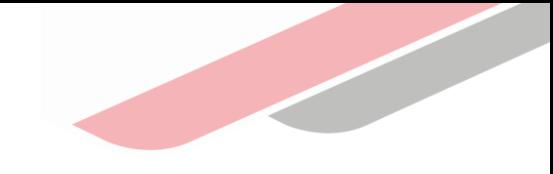

#### 4.4.3 Contrataciones

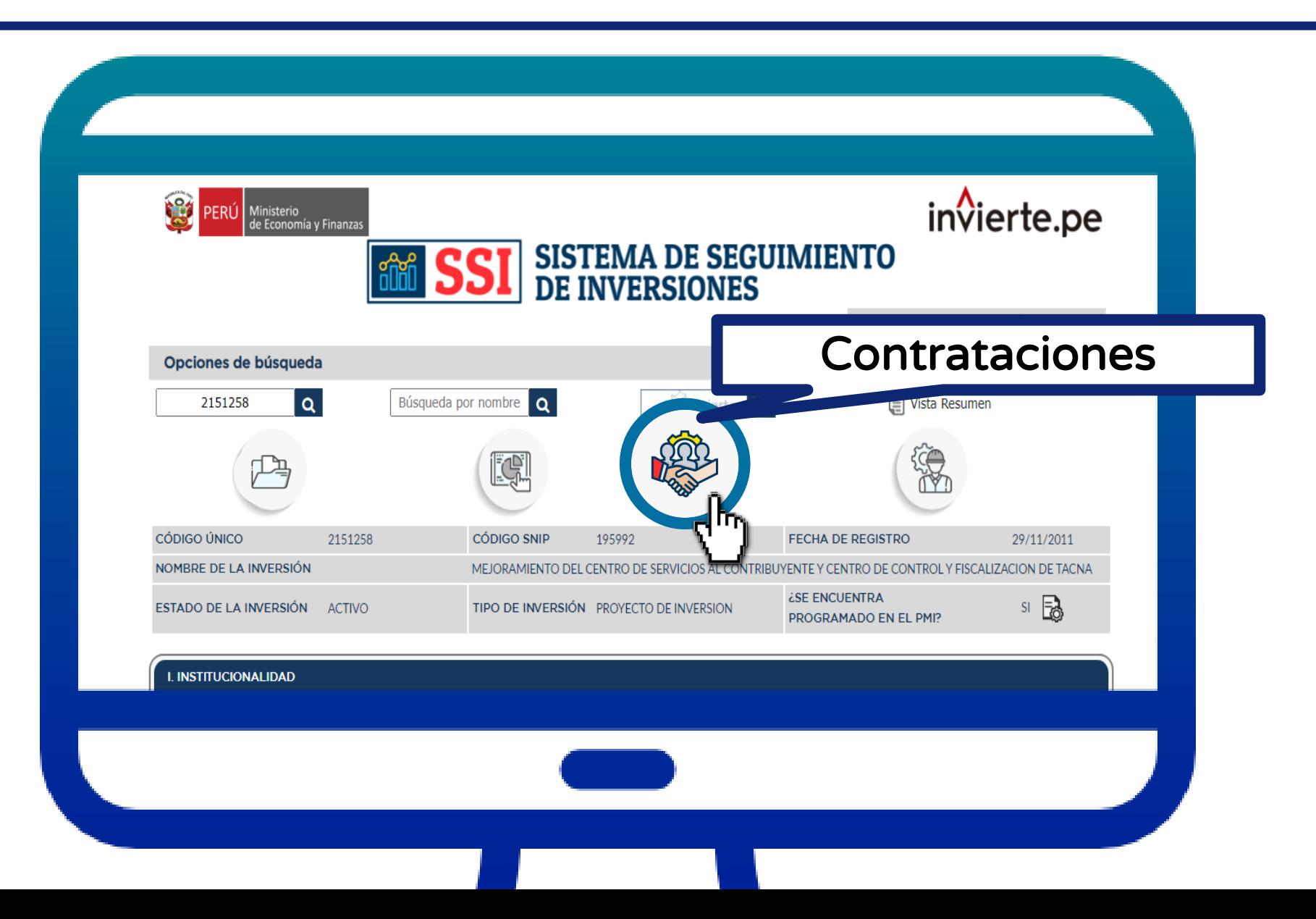

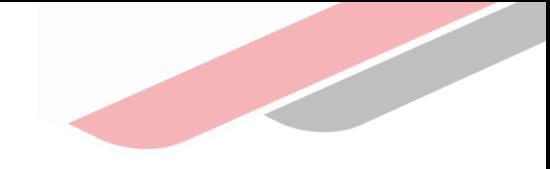

#### 4.4.3 Contrataciones

En la sección "Contrataciones" se muestran los contratos adjudicados asociados a la inversión registrados en

el SEACE, de acuerdo al objeto contractual: obra, consultorías de obras, bienes y servicios.

Presenta la siguiente información de acuerdo al objeto contractual:

- Descripción de ítem
- Contratista
- Nº contrato
- Fecha de suscripción
- Monto contratado
- Monto contratado ítem total

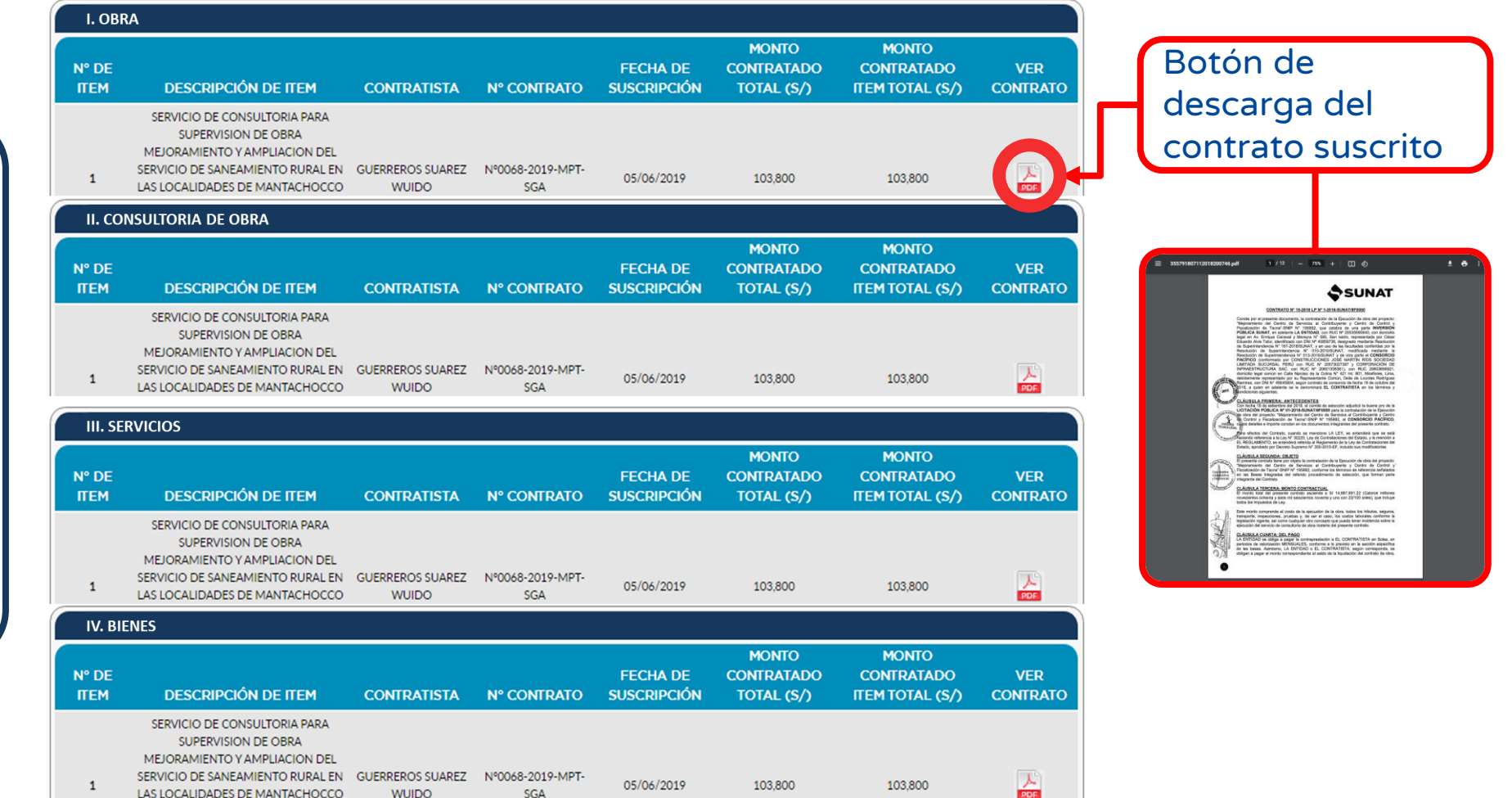

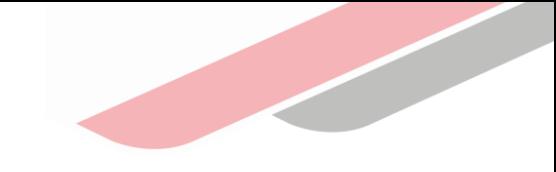

### 5.4. SECCI**Ó**N: INFOBRAS

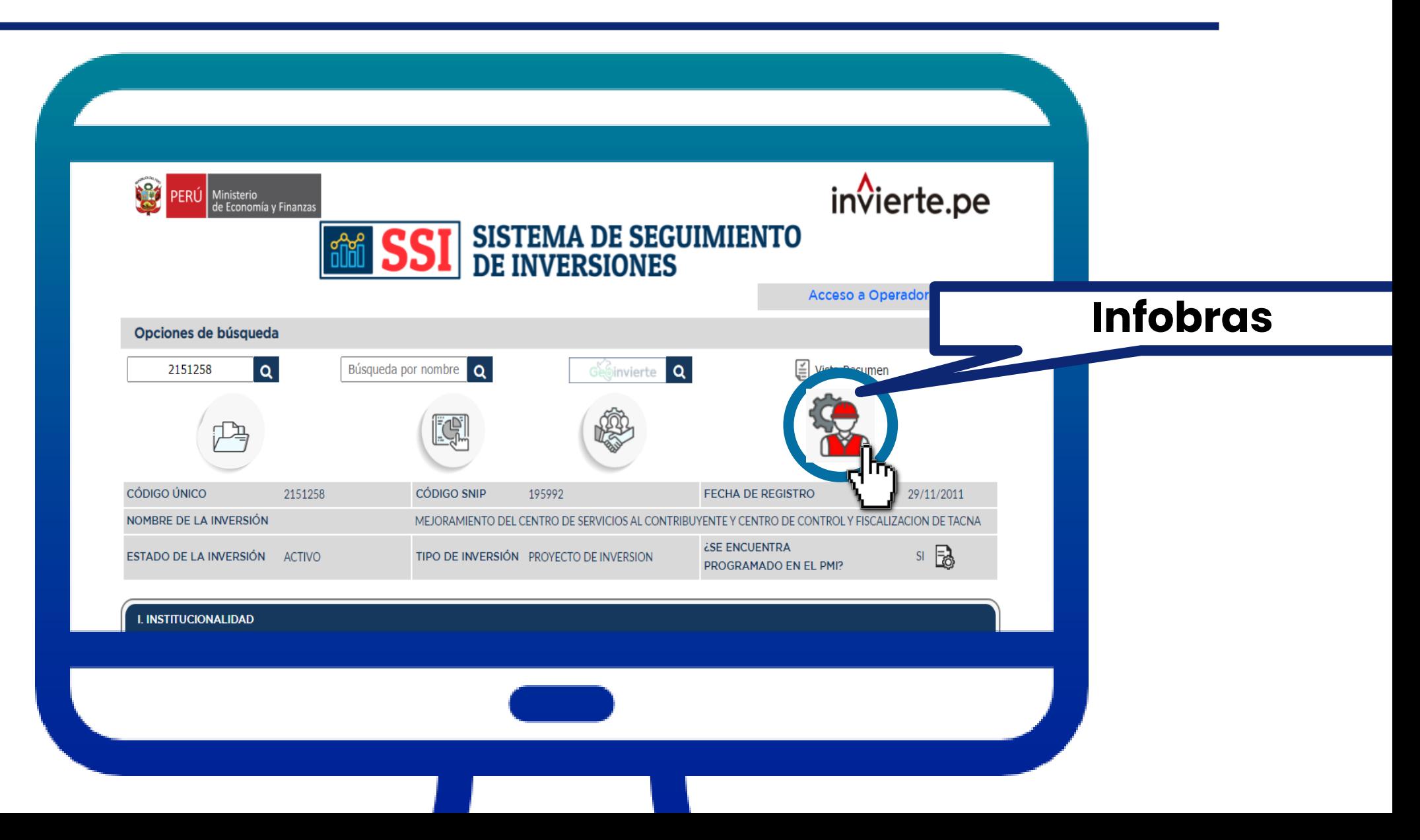

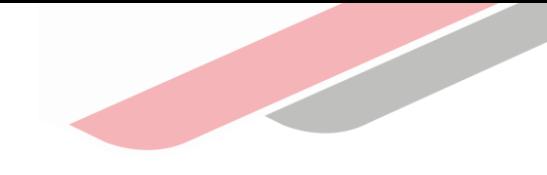

#### 4.4.4 Infobras

Presenta la siguiente información de cada contrato registrado en Infobras:

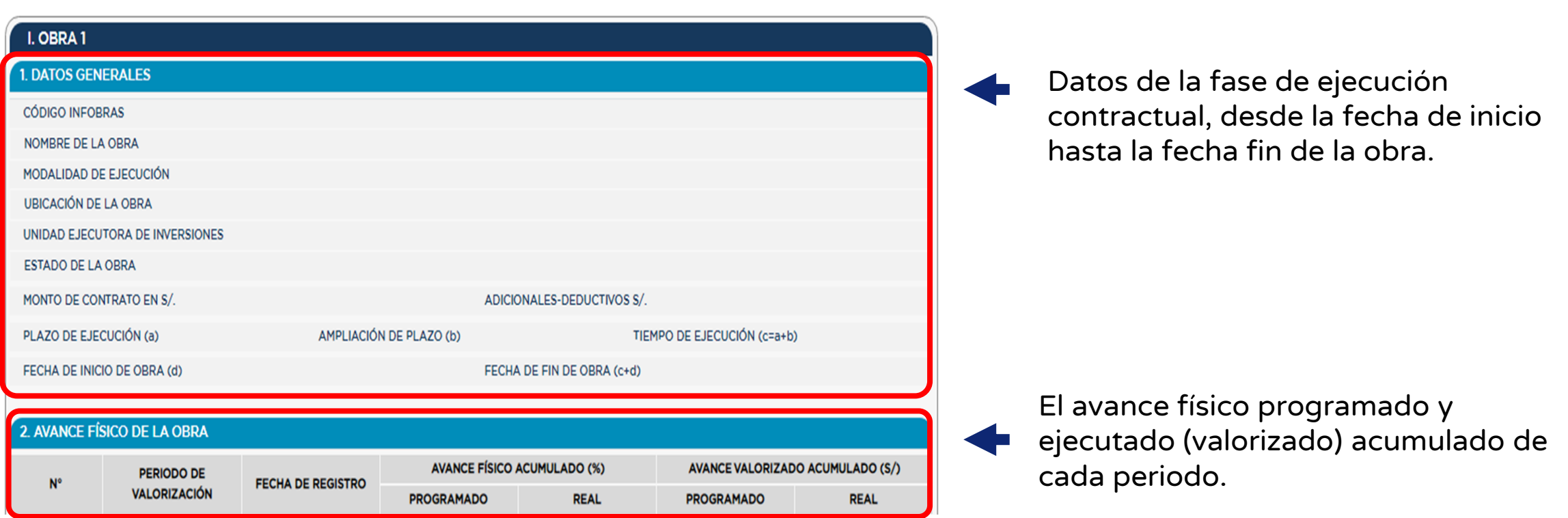

iNo te lo pierdas!

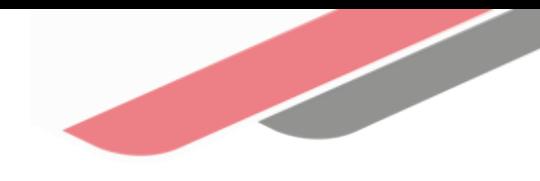

#### Capacitaciones virtuales 翢

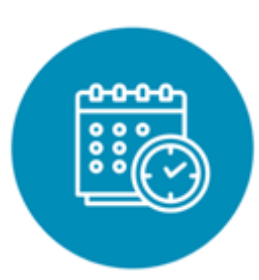

#### Programación de las capacitaciones

Conoce las capacitaciones del mes en curso y accede a ellas.

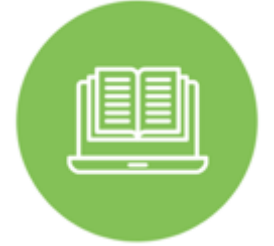

#### **Capacitaciones** realizadas

Accede a las grabaciones y materiales de las capacitaciones realizadas.

<https://bit.ly/CAPACITACIONES2023> kttps://bit.ly/DGPMICapacitacionesrealizadas2023 kktps://bit.ly/recursosdeaprendizaje

### Recursos de aprendizaje

Accede a diversos materiales didácticos sobre el ciclo de inversión pública.

# ¿Aún tienes dudas?

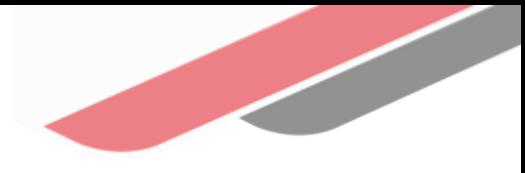

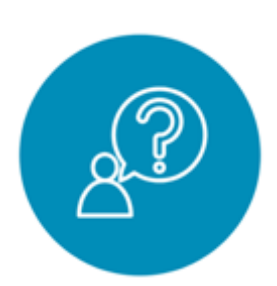

#### Consultas generales

Envía tu consulta a: [invierte.pe@mef.gob.pe](mailto:invierte.pe@mef.gob.pe)

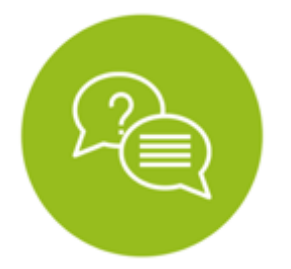

#### Preguntas frecuentes

Accede a la base de preguntas frecuentes correspondiente a los diferentes sectores.

[https://www.mef.gob.pe/es/preg](https://www.mef.gob.pe/es/preguntas-frecuentes-inv-pub) [untas-frecuentes-inv-pub](https://www.mef.gob.pe/es/preguntas-frecuentes-inv-pub)

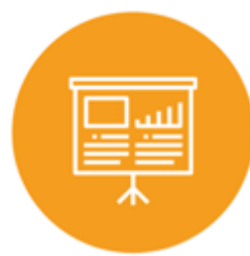

#### Asistencia técnica personalizada

Accede al directorio de la Dirección General de Programación Multianual de Inversiones.

[https://bit.ly/3EMNSu4DIRECTORIO](https://bit.ly/3EMNSu4DIRECTORIODGPMI) [DGPMI](https://bit.ly/3EMNSu4DIRECTORIODGPMI)

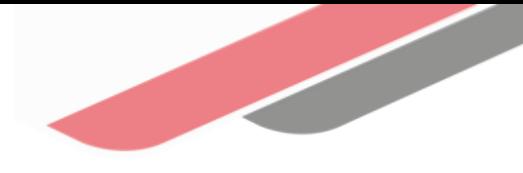

## ¡No te dejes engañar! Estos son los únicos canales de contacto que la DGPMI pone a tu disposición

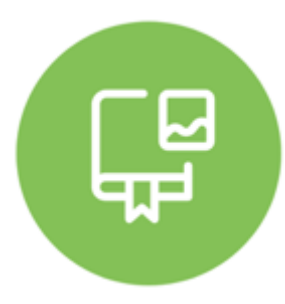

#### Directorio DGPMI

Ubica aquí al equipo técnico de la Dirección General de Programación Multianual de Inversiones. <https://bit.ly/3EMNSu4DIRECTORIODGPMI>

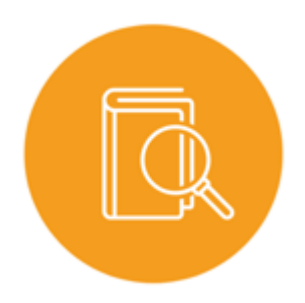

### Directorio CONECTAMEF

Encuentra aquí a los Especialistas de inversión pública a nivel nacional asignados a tu departamento. <https://bit.ly/3yrcK8LDIRECTORIOCONECTAMEF>

> ¡Mantente atento y contacta a los especialistas oficiales del MEF!

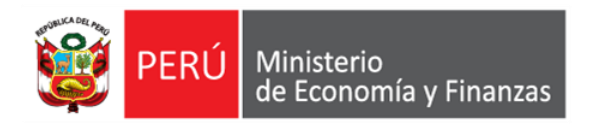

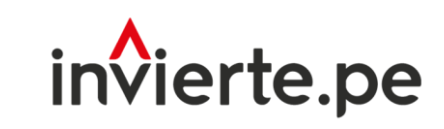

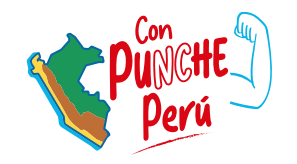

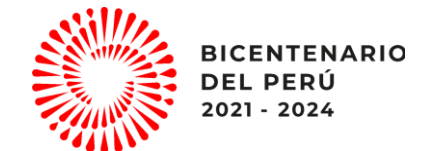

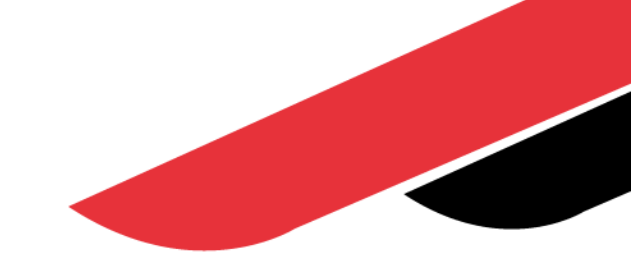

# ¡Muchas gracias!